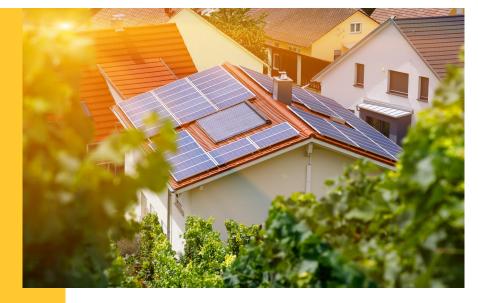

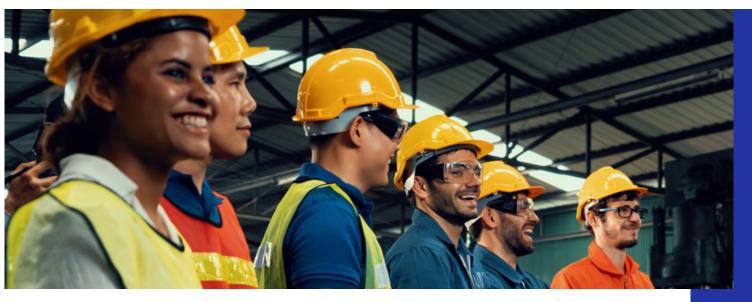

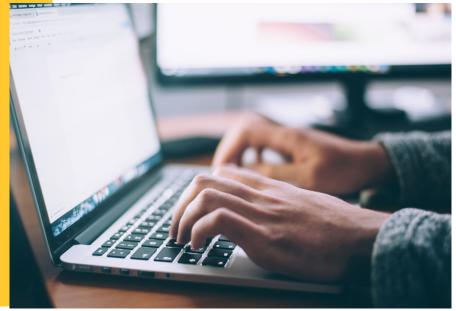

#### Illinois Shines/Adjustable Block Program Portal Help Guides: Part II Apps (Updated)

Last updated: December 27, 2022

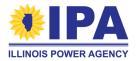

Prepared by: Energy Solutions & Illinois Power Agency

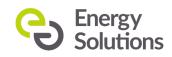

# What's a Project Application?

A **project application** summarizes the information that is needed for the IPA to assign the project to a block. The block assignment sets the REC price for the project.

The application process has two parts:

- **Part I:** Completed during the system design phase and submitted to the Illinois Commerce Commission (ICC) as part of a batch.
- Part II: Completed to confirm the project's final specifications after the batch is ICCapproved and the project has been energized.

Part II apps are used to reconfirm inclusion in the program and adjust REC payment terms (if needed).

What can I do in the Portal? AVs can submit **Part I and Part II** applications.

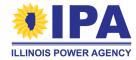

# We're continually updating...

**Part II Apps** are now accessible on the portal! We've updated this guide since the pre-release early preview to reflect what's now available.

Visit our help page for the latest resources at any time:

https://illinoisabp.com/portal-help/

Please note that all screenshots and information in this guide are subject to change. We'll do our best to update you as the portal evolves.

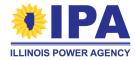

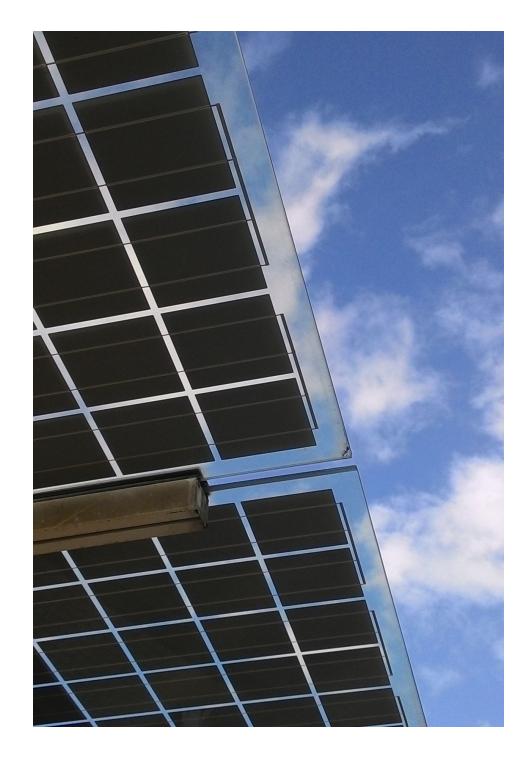

# **Topics**

- Application dashboard <u>updates</u>
- Part II App step by step walkthrough
- Frequently asked questions (FAQs)

Please note:

The Project Applications functionality is only available to **Vendors** (AVs).

# **Getting started: Logging in**

| Sign in                 |  |
|-------------------------|--|
| Username                |  |
| yourusername            |  |
| Password                |  |
| •••••                   |  |
| Sign in Forgot Password |  |

**ILLINOIS POWER AGENCY** 

**Step 1**: In your browser, navigate to <u>https://portal.illinoisabp.com/</u>

**Step 2:** Enter your registered username and password.

- Usernames are *case-sensitive*.
- If you forgot your password, select the "Forgot Password" link and follow the prompts (more details).
- Contact Support for further help at admin@illinoisabp.com

**Step 3:** Select "*Sign In"* to be taken to your Dashboard.

# **Getting started: Viewing your project apps**

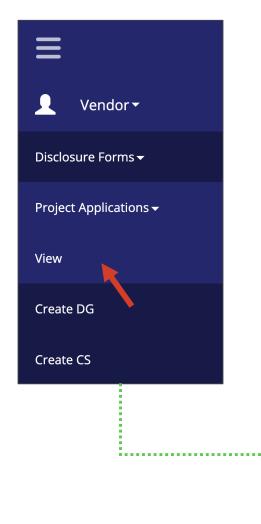

**Step 4**: In the **left** menu, expand the Vendor role and then the "*Project Applications*" functionality. Then select the "*View*" task.

**Step 5**: *(If prompted)* Select a Vendor from the list in the pop-up window. When it's highlighted, select the "*Proceed"* button.

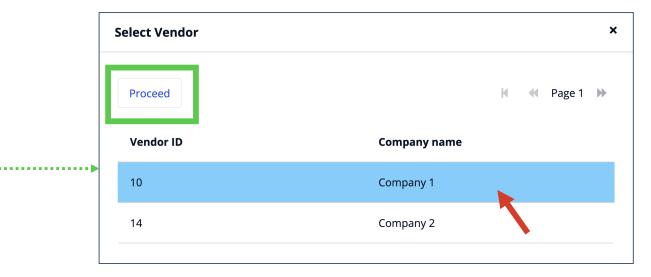

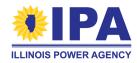

Note: Some AVs may be taken directly to the View task without seeing the pop-up.<sup>6</sup>

## **Updated: your Application dashboard**

The Applications dashboard includes three new columns to describe multiple application stages: Part 2 Status, Batch Status, and Batch ID. **Part 1** and **Part 2** now have separate Action buttons.

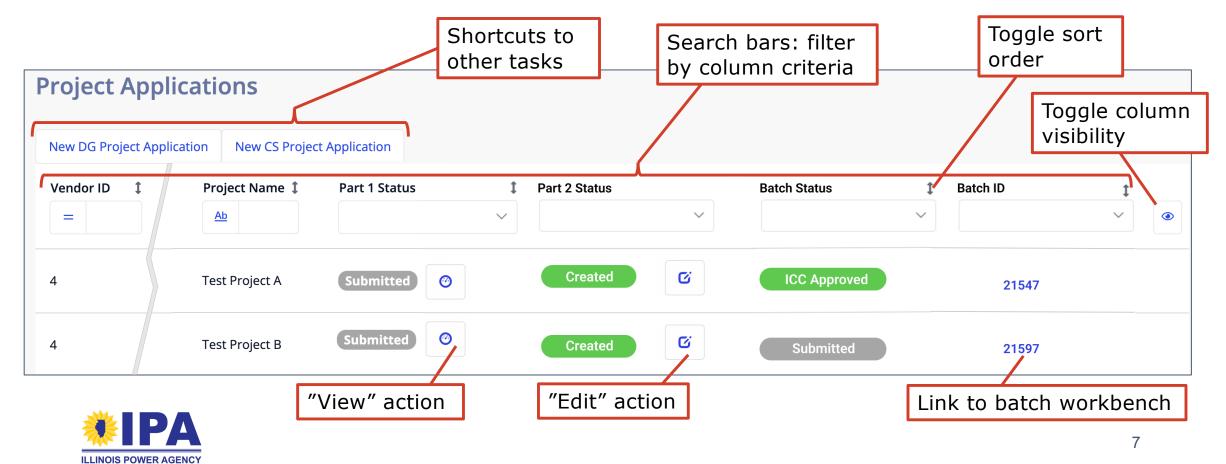

### "Part 2 Status" meanings

These statuses are set as an AV moves a project through the Part II process:

| Status           | Meaning                                                                      |
|------------------|------------------------------------------------------------------------------|
| (Blank)          | A Part II app cannot be started because a Part I app has not been submitted. |
| <del>Ready</del> | Ready to start a Part II app.                                                |
| In Progress      | Part II app is ready to start, or has been started but not submitted.        |
| Submitted        | Part II app was completed, submitted to the PA, and is now view-only.        |

These statuses will be set as the PA reviews Part II apps:

Need Info PA has requested more information in order to verify the project

Verified PA has verified the project

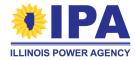

#### "Batch status" meanings

These statuses are set as a project moves through the batching process:

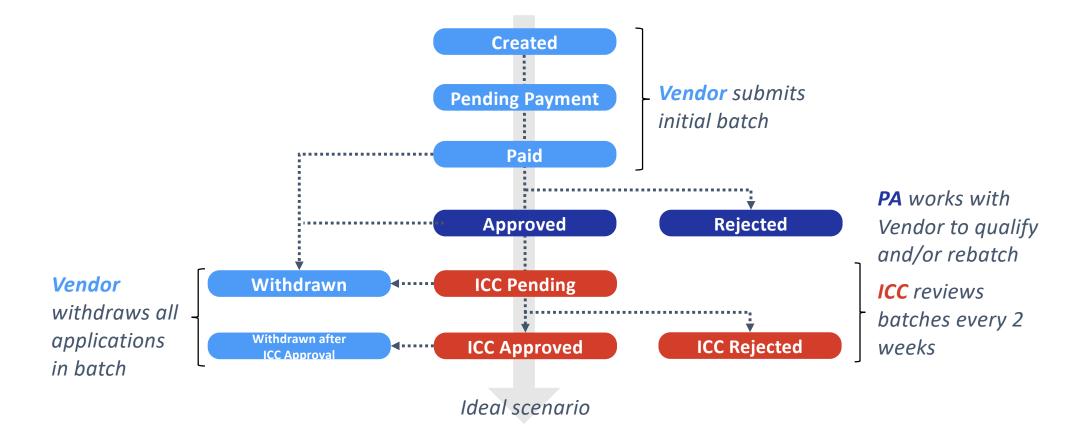

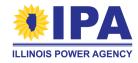

For more information, download our <u>Batching guide</u>.

#### **Starting or resuming a new Part II App**

**Step 1**: From the Project Applications> **View** task, find the project you want to work on (use the search bars if it helps). Select the "*Edit*" button under the "Part 2 Status" column. You'll be taken to the Part II menu for that project.

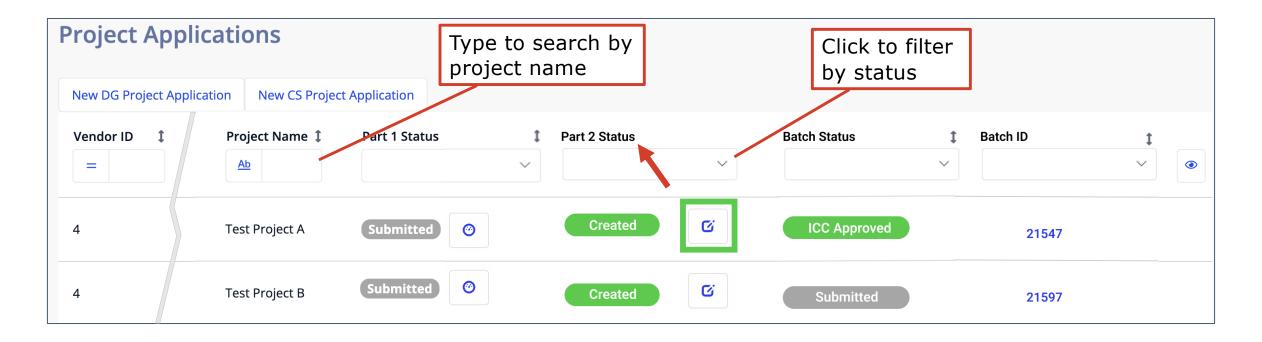

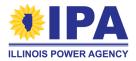

#### Part II App menu page

When you create or resume a Part II App, you'll be brought to a "Part II Application" menu page. The "*Exit Application*" button at the **top right** takes you back to the Project Applications > **View** task.

| Part II Application | Exit Application |
|---------------------|------------------|
| · ·                 |                  |

Use the "Section #" buttons to work on each section. The green check mark ( $\checkmark$ ) appears in front of a button once you've completed that section.

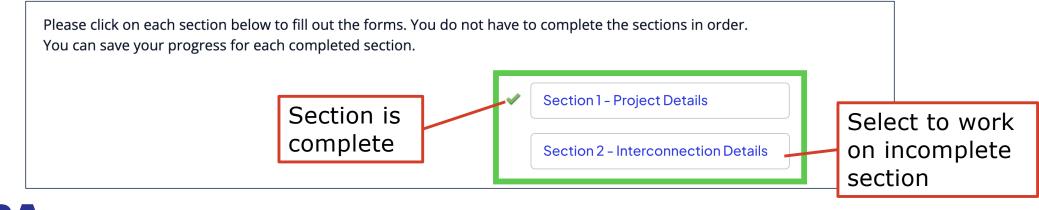

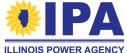

# Navigating the Part II App: general tips

- The **right** sidebar contains tips on how to fill out each section.
- Completed (√) sections appear locked. To re-edit your entries before submitting the App, select the "*Revisit*" button at the **bottom** of the page.

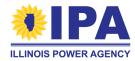

# **Section 1 – Project Details**

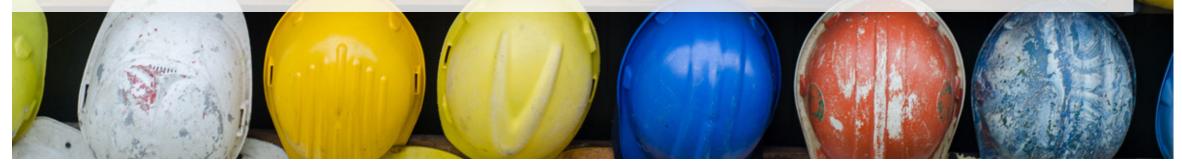

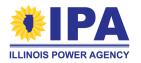

# **Section 1 – Project Details**

This section covers array orientations, production (total output, inverter size/efficiency, etc.), and capacity factor/REC estimates. The portal will automatically fill the form with your previous entries.

**Step 1**: If these details are still **the same as described in Part I**, use the dropdown on this question to select "Yes". You will **not** be able to edit any of the fields.

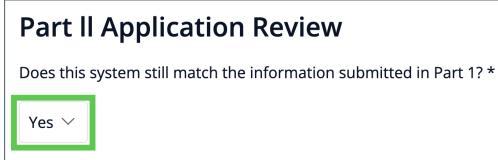

If you need to update your previous entries, select "No".

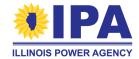

## **Section 1 - Arrays**

If you selected "No" and are making updates...

**Step 2**: The array orientation table is the same as you saw in Section 4 of the Part I App. Use the "*Add"*, "*Edit"*, or "*Delete"* (<sup>a</sup>) buttons as many times as you need to update the list.

| + Add Array Orientation - At least 1 required, maximum of 10 |                         |                |                   |                      |                               |                                 |      |
|--------------------------------------------------------------|-------------------------|----------------|-------------------|----------------------|-------------------------------|---------------------------------|------|
| Module Power<br>Rating (DC Watts<br>at STC)                  | Number<br>of<br>Modules | System<br>Tilt | System<br>Azimuth | Mounting<br>Location | Tracking Type                 | Total Array<br>Capacity (kW DC) |      |
| 380.00                                                       | 20                      | 20             | 0                 | Roof                 | Fixed Mount -<br>Roof Mounted | 7.60                            | Edit |

"Add" and "Edit" will open a pop-up window so you can enter or change the array's details (next page). Be careful when deleting an array – once it's gone, it's gone forever!

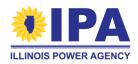

## **Section 1 – Array orientation details**

Add an Array Orientation (description) for each sub-group of PV modules with a particular power rating and/or physical orientation (tilt and/or azimuth angle). For example, if the project has one set of modules at 365 W and a second set at 400 W, you should add two entries (one for each set).

| Label                               | What to enter                                                                                                    |
|-------------------------------------|----------------------------------------------------------------------------------------------------|
| Module Power Rating DC              | A number without labels, e.g., "380"                                                                                                    |
| Number of Modules                   | The number of panels in the group                                                                                                    |
| System Tilt                         | A number in degrees (unlabeled) from 0 to 90<br><i>Tilts &gt; 80 are subject to review</i>                                                              |
| System Azimuth                      | A number in degrees (unlabeled) from 0 to 359<br>Azimuths > 270 or < 90 are subject to review                                                           |
| Mounting Location,<br>Tracking Type | Use the radio buttons and dropdown to make consistent selections – for example, if you choose "Roof mounted" tracking, make sure the location is "Roof" |
| Bifacial panels?                    | If "Yes", you must provide an alternative capacity factor in the REC details                                                                            |
|                                     |                                                                                                    |

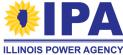

#### **Section 1 - Arrays**

If you selected "No" and are making updates...

**Step 3**: *Production details.* These fields are the same as you saw in Section 4 of the Part I App (see next page).

| Total Inverter Size AC (kW                         |                                       |                                        |
|----------------------------------------------------|---------------------------------------|----------------------------------------|
| AC) (Inclusive of all<br>inverters if multiple are | 500.00                                |                                        |
| used) *                                            |                                       |                                        |
| Please enter in Kilowatts. (Ex                     | ample: Small DG maximum size is 25kW) |                                        |
| Inverter Efficiency (%) *                          | 98.80                                 |                                        |
| Ground Cover Ratio *                               | 0.24                                  |                                        |
| Does the system meet the M                         | finimal Shading 💿 Yes 📄 No            | Adjustable Block Program Guidebook PDF |
| Criteria? *                                        |                                       |                                        |

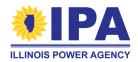

# **Section 1 - Arrays**

| Label                    | What to enter                                                                                                    |
|--------------------------|----------------------------------------------------------------------------------------------------|
| Inverter size            | <b>Total of all inverters in kW AC</b> up to 2 decimal places. This number should be equal to or less than the <b>total</b> array output.                                             |
| Inverter efficiency (%)  | A number with up to 2 decimal places (96.00 provided by default)                                                                                                    |
| Ground cover ratio       | A number between 0.01 and 0.99 (0.40 provided by default)                                                                                                    |
| Minimal shading criteria | Answer "Yes" if no obstructions with a height "H" above the system are located within a distance "D" equal to twice the height (D=2H) from the system in all directions except North. |
|                          | If "Yes", the system will be able to use the PVWatts capacity factor.                                                                                                    |

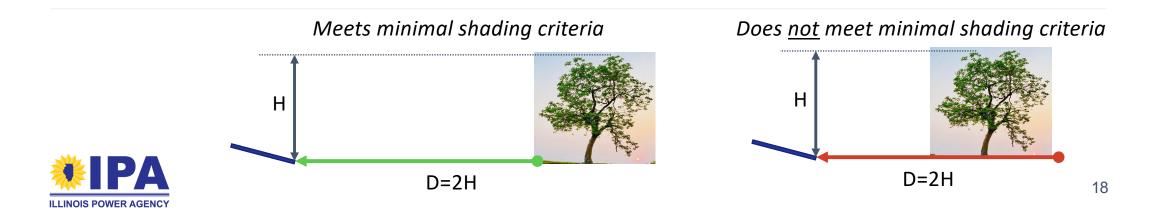

# **Section 1 – REC Estimate**

If you selected "No" and are making updates...

**Step 4A**: The REC Details are the same as you saw in Section 5 of the Part I App. First, select the button for the REC Estimate Methodology you want to use:

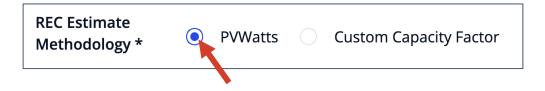

You must select "Custom Capacity Factor" if you have bifacial panels or did not meet the minimal shading criteria.

The portal will show you specific fields, depending on your choice.

In either case, the REC estimate is calculated by the portal according to the formula: Year 1 Output x Length of REC Delivery Contract in Years (15 or 20) x Average Degradation Across Years of REC Contract

The result is rounded down to a whole number. See pg. 66 of the Program Guidebook to learn more.

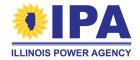

# **Section 1 – REC Estimate**

**Step 4B**: If you choose "PVWatts", you'll see...

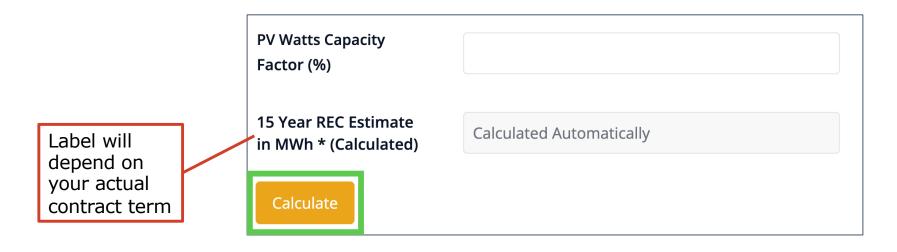

When you select "*Calculate*", the portal will use the <u>NREL website</u> to recalculate the PVWatts Capacity Factor (%) using your updated information, and then use the result to update the REC Estimate.

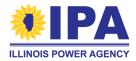

# **Section 1 – REC Estimate**

**Step 4C**: If you choose "Custom Capacity Factor", you'll see...

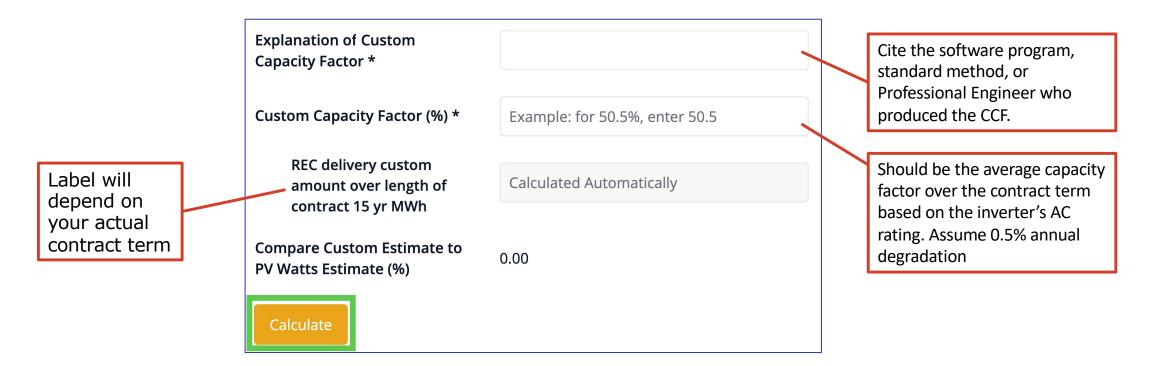

When you select "*Calculate*", the portal will update the REC Estimate and PVWatts comparison using your revised CCF.

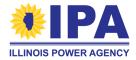

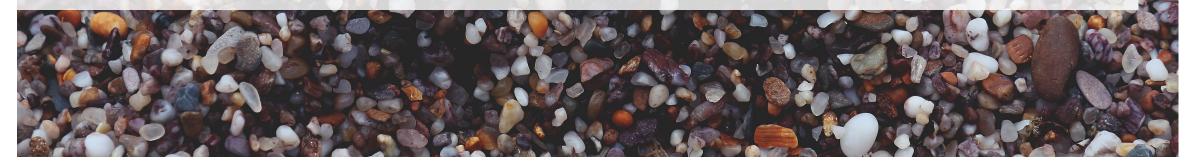

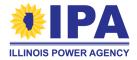

This section covers interconnection information (only). The portal will automatically fill the form with your previous entries.

**Step 1**: If these details are still **the same as described in Part I**, use the dropdown on this question to select "Yes". Otherwise, select "No".

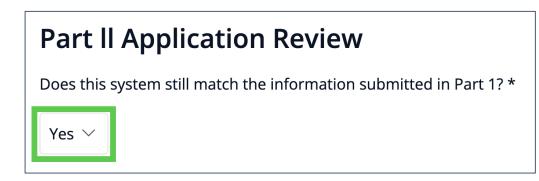

If you previously left some fields blank (e.g., because they weren't required at the time), please be sure to select "No".

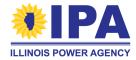

**Step 2**: *Project dates*. Use the calendar buttons to the right of each field to select from a calendar. Otherwise, type the date (leading zeroes are *not* required). All dates should be in the past.

| Interconnection Approval Date *                                                      | mm-dd-yyyy                                      | i | <br>                 |          |      | ŋ    |                  |   |                       |
|--------------------------------------------------------------------------------------|-------------------------------------------------|---|----------------------|----------|------|------|------------------|---|-----------------------|
| Project Online Date *                                                                | mm-dd-yyyy                                      |   | _                    |          | Janu | Jarv | •                |   | +                     |
| Please ensure the date entered in this fie<br>Tracking Registry (PJM-GATS or M-RETS) | ld matches the online date submitted to the REC |   | <b>Sun</b><br>1<br>8 |          | 3    | 4    | 5                | 6 | <b>Sat</b><br>7<br>14 |
| Date of Project's Certificate of<br>Completion or PTO *                              | mm-dd-yyyy                                      |   | 15<br>22             | 16<br>23 | 17   | 18   | 19               |   | 21<br>28              |
| Date on which Construction<br>Activities for Project were completed<br>*             | mm-dd-yyyy                                      |   | 29<br>5              | 6        | 7    | 8    | 2<br>9<br>3 2024 |   | 4<br>11               |

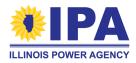

# **Section 2 – Project dates**

| Label                                                                  | What to enter                                                                                                    |
|------------------------------------------------------------------------|----------------------------------------------------------------------------------------------------|
| Interconnection Approval Date                                          | Date the interconnection utility <b>signed</b> a "permission to operate" or "final interconnection approval" document                                                                                                    |
| Project Online Date                                                    | <ul> <li>Date the system began full-time production (testing does not count).</li> <li>Should be later than the interconnection approval date</li> <li>Should match the online date submitted to the REC Tracking registry (PJM-GATS or M-RETS)</li> </ul> |
| Date of Project's<br>Certificate of Completion<br>or PTO               | Date the Certificate of Completion was <b>signed</b> or <b>issued</b> by the Utility representative                                                                                                    |
| Date on which<br>Construction Activities for<br>Project were completed | Last date of construction                                                                                                    |

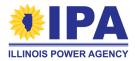

**Step 3**: *REC Tracking.* Use the dropdown to select "PJM GATS" or "M-RETS". Enter the tracking registration info as plain text.

| REC Tracking System *                    | GATS            |                                       |
|------------------------------------------|-----------------|---------------------------------------|
| PJM GATS or M-RETS Unit ID *             | M-RETS          |                                       |
| PJM ID Format: NONXXXXX or M-RETS I      | ) Format: MXXXX | Use the account holder's              |
| Name on REC Tracking System<br>Account * |                 | name (may be a company or individual) |

**Step 4**: *Net metering letter.* Use the dropdown to select "Yes" or "No". (You'll need to provide the letter during Document Upload if you select "Yes".)

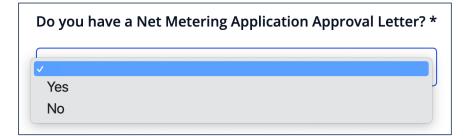

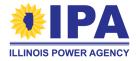

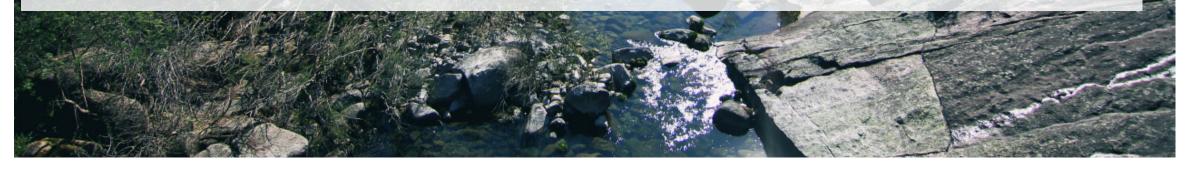

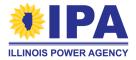

This section covers the system installer. The portal will automatically fill the **first half** of the form with your previous entries.

**Step 1**: If the Installer contact information is still **the same as described in Part I**, use the dropdown on this question to select "Yes". Otherwise, select "No" to make changes.

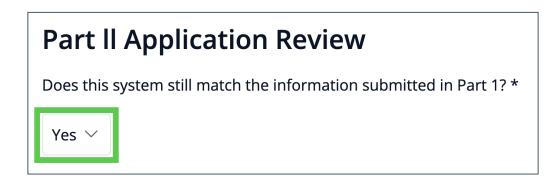

**Note:** Here, even if you choose "Yes", you must still fill out the second subsection of the form (Demographic Information)!

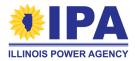

**Step 2**: *Installer information.* If your company installed the system, select the "*Assign Approved Vendor*" button to auto-fill your contact information. Otherwise, enter the information in the appropriate fields.

The ICC certification question was asked in Part I, and the answer must still be "Yes". Search the <u>ICC database</u> to confirm.

You can find the docket number (format ##-####) in the <u>ICC database</u>.

| Assign Approved Vendor |
|------------------------|
| Legal Business Name*   |
| Street *               |
| Apartment or Suite     |

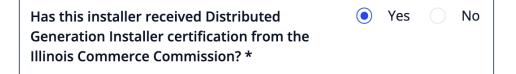

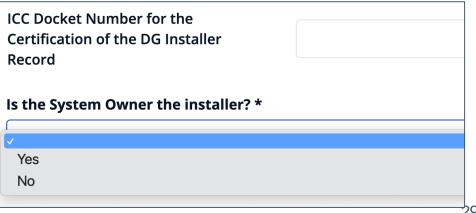

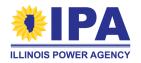

This sub-section collects demographic information (as required by the <u>Climate and</u> <u>Equitable Jobs Act</u>).

**Step 3**: *Hours by Race*. Enter the number of hours worked by employees who identify with each listed U.S. Census-defined race. You can enter up to two decimal places.

The Portal will automatically calculate the final Total.

| Hours by Race                              |                                          |
|--------------------------------------------|------------------------------------------|
| Please report to the nearest down by race. | 2 decimals the number of hours worked on |
| White                                      |                                          |
| Black or African<br>American               |                                          |
| American Indian or<br>Alaskan Native       |                                          |
| Asian                                      |                                          |
| Hawaiian or Other<br>Pacific Islander      |                                          |
| More than one Race                         |                                          |
| Some Other Race                            |                                          |
| Employee Declines to<br>Identify           |                                          |
| Total                                      | 0.00                                     |

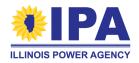

**Step 4**: *Hours by Ethnicity*. Enter the number of hours worked by employees who identify with each listed U.S. Census-defined ethnicity. You can enter up to two decimal places. The Portal will automatically calculate the final Total.

| Hours by Ethnicity                                                 |                                                                                                    |  |
|--------------------------------------------------------------------|----------------------------------------------------------------------------------------------------|--|
| The U.S Census classifies ethnic installation of the project by em | ity as distinct from race. With this in mind, enter hours worked on the construction and aployee ethnicity. |  |
| Hispanic or Latino                                                 |                                                                                                    |  |
| Not Hispanic or Latino                                             |                                                                                                    |  |
| Employee Declines to<br>Identify Ethnicity                         |                                                                                                    |  |
| Total                                                              | 0.00                                                                                                    |  |

The total hours calculated in steps 1 and 2 should be the same.

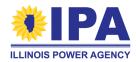

**Step 5**: *Hours by ZIP code*. Use the radio buttons to indicate if you have employees who live in IL.

If you select "Yes", the portal will prompt you to enter the total number of hours worked by employees who live in each **Illinois** zip code.

Use the "Add Zip Code", "Edit", or "Delete" (a) buttons as many times as you need to update the list.

| Do you have any employees who live in Illinois<br>who have worked on this project? | 🧿 Yes 📄 No |
|------------------------------------------------------------------------------------|------------|
|                                                                                    |            |
| Add Zip Code                                                                       |            |

| Add Zip Code |       |      |   |
|--------------|-------|------|---|
| Zip Code     | Hours |      |   |
| 60632        | 24.00 | Edit |   |
| 60629        | 8.00  | Edit | ] |

This section does not include employees who live in other states, so the total may be smaller than in steps 1 and 2.

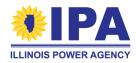

**Step 6**: *Training programs*. Enter the number of hours (up to 2 decimal places) worked by employees under the listed programs.

If there were employees under additional programs not listed above, change the "Other job..." selection to "Yes". Otherwise, continue to Step 7.

| Enter hours worked by worker related to each program, if any |  |
|--------------------------------------------------------------|--|
| Solar Training Pipeline Program                              |  |
| Craft Apprenticeship Program (FEJA Program)                  |  |
| Multi-Cultural Job Training Program (FEJA<br>Program)        |  |

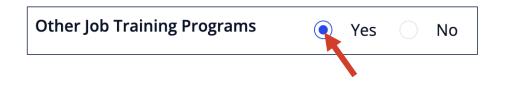

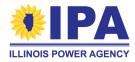

**Step 6** (cont.): If you selected "Yes", the portal will ask you to enter the total number of hours worked by employees in each additional program. Use the "Add *Program"*, "Edit", or "Delete" (1) buttons as many times as you need to update the list.

**Step 7**: In the last field, enter the number of employees (people) who participated in **any** job training program.

| Add Program |       |      |  |
|-------------|-------|------|--|
| Program     | Hours |      |  |
| Program A   | 12.00 | Edit |  |

| <b>Total number of program hours</b> - this number will update once you save this section |  |  |
|-------------------------------------------------------------------------------------------|--|--|
| 0.00                                                                                      |  |  |
| Total number of graduates of Job Training programs who worked on the project              |  |  |
| 0                                                                                         |  |  |

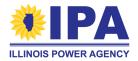

# **Section 4 – Equipment Details**

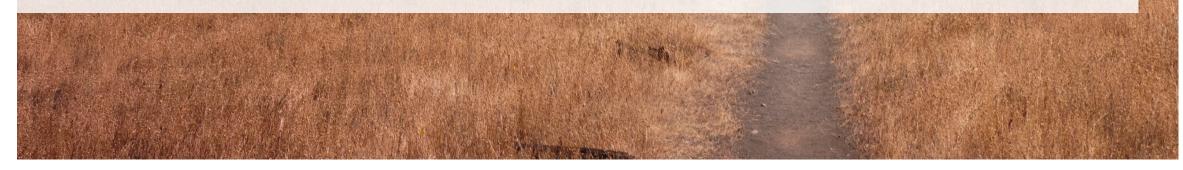

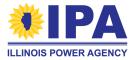

# **Section 4 – Equipment Details**

This section summarize the system's equipment and (for Community Solar only) subscription status. The portal will automatically fill the form with your previous entries.

**Step 1**: If these details are still **the same as described in Part I**, use the dropdown on this question to select "Yes". Otherwise, select "No".

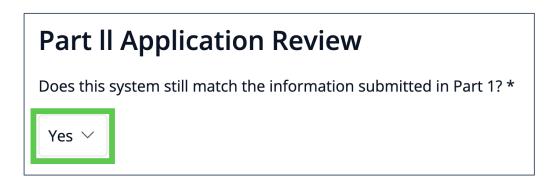

If you previously left some fields blank (e.g., because they weren't required at the time), please be sure to select "No".

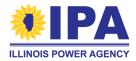

**Step 2**: *Equipment list.* Enter any text for the PV module, inverter, and meter makes and models.

For "Inverter Details", provide:

- the **number** of string or micro inverters
- the nameplate max continuous output of each inverter
- *Example:* 12 Enphase 1Q8+ microinverters, 290 VA

| Module Manufacturer / Make*                                |  |
|------------------------------------------------------------|--|
| Module Model*                                              |  |
| Inverter Manufacturer / Make*                              |  |
| Inverter Model*                                            |  |
| See Inverters Help for Micro-Inverters<br>Inverter Details |  |

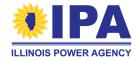

For the metering standard:

 Use the dropdown to select "ANSI C.12" or "+/- 5%"

**Step 3**: *Battery.* Use the dropdown to select "Yes" or "No" (Required).

You'll need to provide detailed battery schematics during Document Upload if you select "Yes".

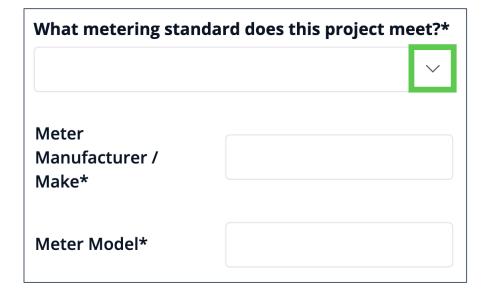

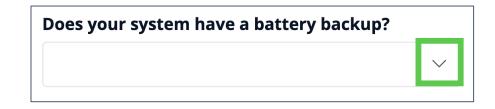

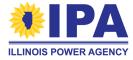

**Step 4**: *Total cost.* Include cents if needed; omit the \$ sign.

| Total                 |      |
|-----------------------|------|
| Project<br>Cost (\$)* | 0.00 |

*Include*: any and all **costs** related to modules, inverters, other generating equipment, balance of system (BOS), engineering/procurement/construction(EPC), installation, interconnection, origination and development, sales/general/administrative (SG&A) including customer acquisition, financing, legal, permitting/inspection/other soft costs, contingencies, and any other direct or indirect costs attributable to the project.

Exclude: any and all **profit** that results from project development (See page 98 of the Guidebook)

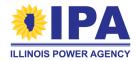

This sub-section only appears for Community Solar applications.

**Step 5**: *Small subscribers.* Enter the percentage up to 2 decimal places. Omit the % sign.

| What is the percentage of small subscribers as a share of total project capacity (%)?* | 0.00      |  |
|----------------------------------------------------------------------------------------|-----------|--|
| Is at least 50% of project capacity subscribed?                                        | Yes<br>No |  |
|                                                                                        |           |  |

**Step 6**: *Subscribed capacity.* Use the dropdown to select "Yes" or "No".

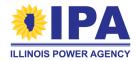

# Attestations, Documents, and Final App Submission

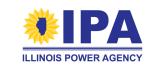

**Step 1**: Return to the main page of your application by selecting "*Save and Continue*" at the final section, or "*Close*" at the bottom of any completed section. Scroll down to the "**Applicant Attestation**" section. Carefully read and check the boxes if you agree to the statements.

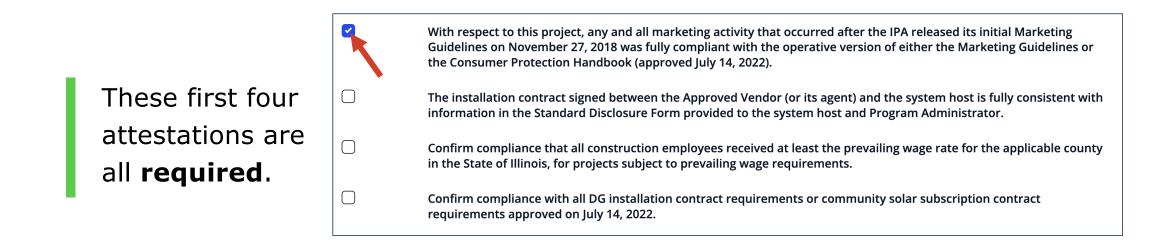

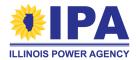

**Step 1** (cont.): The next six attestations relate to compliance with the minimum contract requirements of 7/14/2022. Check **only** the first item if the contract was signed *after* 7/14/2022 and you meet the requirements.

If the contract was signed *before* 7/14/2022, it is not subject to the requirements. Leave the first item blank and check **only one** of the last five options.

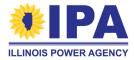

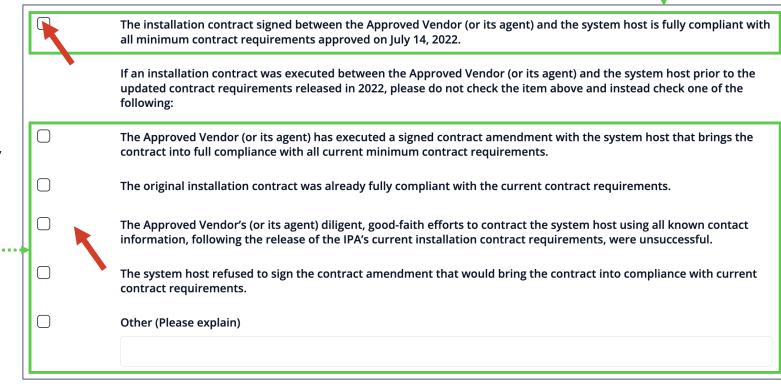

**Step 2**: *Optional comments.* The next two text boxes allow you to:

- 1. justify any differences between Part I and Part II;
- provide additional context/explanation for any aspect of the application.

Select "Save Comments" when done.

| Please see Sect                                                                                 | riations in the system between Part l and Part ll, please describe the<br>ction 5 of the Program Guidebook for the requirements around varia<br>on, layout, and surface area. Any such changes for a project must be | tions in |  |
|-------------------------------------------------------------------------------------------------|----------------------------------------------------------------------------------------------------|----------|--|
|                                                                                                 |                                                                                                    | ħ.       |  |
| <b>Comments</b><br>If you have any comments regarding your application, please enter them here. |                                                                                                    |          |  |
|                                                                                                 |                                                                                                    | ħ        |  |
| Save Comments                                                                                   |                                                                                                    |          |  |

December 8 webinar tip: If the property owner is NOT the same as the person named on the Certificate of Completion of Interconnection (CoC), describe their relationship in this section.

Differences in Part l and Part ll

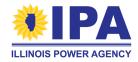

**Step 3**: *Final attestation.* Check the box to claim application confidentiality.

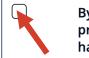

By checking this box, I claim that I believe this information to be proprietary, privileged or confidential, and the disclosure of which would cause competitive harm

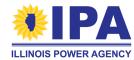

### Final steps – Document upload

**Step 4**: Select the "*Documents"* button to upload documents.

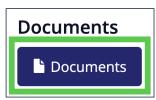

If you see this instead, return to the **top** of the page and fill out any sections that don't have a green check mark. ( $\checkmark$ )

| Documents                           |                       |
|-------------------------------------|-----------------------|
| Please note, documents upload will  | be available once all |
| application sections are completed. | Documents             |
|                                     |                       |

**Step 5**: For each requested document, select the "*Upload"* button on the **right** to search for the file on your computer.

Required Certificate of Completion of Interconnection

土 Upload

To upload multiple files for one requirement, select the "Add" button (when available) to add another file upload slot.

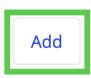

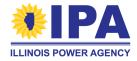

#### Final steps – Document upload

**Step 6**: An Upload pop-up window appears. Select the "*Browse*" button to search for the file on your computer.

> Acceptable file types include .pdf (preferred), .doc, .docx, .jpg, .jpeg The maximum file size is 100 MB.

**Step 7**: After you've located the document you want to upload, select "*Save*". The page will update with the file name and receipt date.

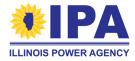

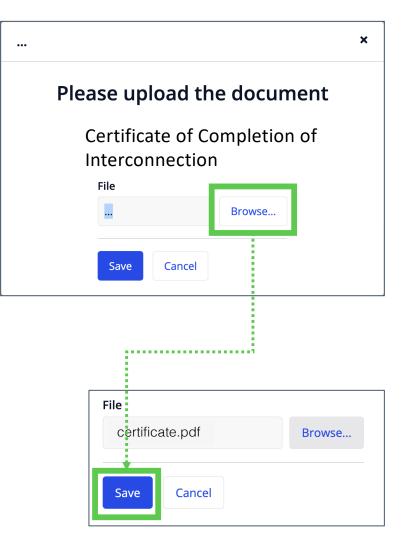

#### What are these documents? (1 of 4)

| Name                                         | Description/Notes                                                                                                    |
|----------------------------------------------|----------------------------------------------------------------------------------------------------|
| Certificate of Completion of Interconnection | <ul> <li>Document examples: Part 2 of the Interconnection Approval<br/>Agreement, Certificate of Completion, or Permission to Operate<br/>Letter</li> <li>Must be signed by a representative of the interconnection utility</li> </ul>                                                    |
| Photograph(s) of the inverter(s)             | <ul> <li>Must clearly show the inverter model number</li> <li>A photo of just one inverter is acceptable if using microinverters</li> </ul>                                                                                                    |
| Proof of Irrevocable<br>Transfer             | <ul> <li>Can be a copy of the irrevocable transfer acceptance email or a screenshot of the irrevocable transfer screen showing the system's registry certification number.</li> <li>This requirement cannot be completed until your REC contract has been approved by the ICC.</li> </ul> |

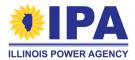

#### What are these documents? (2 of 4)

| Name                     | Description/Notes                                                                                                    |
|--------------------------|----------------------------------------------------------------------------------------------------|
| Photograph of meter      | <ul> <li>Preferably of the meter itself – clearly show current cumulative lifetime meter reading</li> <li>If the meter has no physical display, provide a screenshot of the <b>meter</b> monitoring portal (<u>not</u> the inverter portal) with the lifetime meter reading.</li> <li>If expanding an existing system – provide proof of separate metering under "Other Documents"</li> </ul> |
| Photograph(s) of project | <ul> <li>Must show <u>all</u> modules so that number can be verified</li> <li>Aerial shots are best</li> </ul>                                                                                                    |

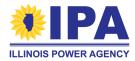

# What are these documents? (3 of 4)

Only shown if you answered "Yes" to certain questions

| Name                                     | Description/Notes                                                                                                    |
|------------------------------------------|----------------------------------------------------------------------------------------------------|
| Net Metering Application approval letter | <ul> <li>Received from your utility</li> </ul>                                                                                                    |
| Detailed Battery<br>Schematic            | <ul> <li>Must show that:</li> <li>Only solar generated power can be used to charge the battery, or</li> <li>The battery's output does not run through the meter used to measure solar output</li> </ul> |

#### Only shown for **Community Solar** applications

| Proof of Minimum       |                                                                                                    |
|------------------------|----------------------------------------------------------------------------------------------------|
| Subscriber Commitments | <ul> <li>Must show that at least 50% of capacity is subscribed as of the energization date</li> <li>Must show the percentage of system capacity allotted to small subscribers (subscriptions less than 25 kW – see page 125 of the <u>Guidebook</u>)</li> </ul> |

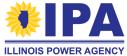

#### What are these documents? (4 of 4)

| Name                                    | Description/Notes                                                                                                    |
|-----------------------------------------|----------------------------------------------------------------------------------------------------|
| Certified Transcripts of<br>Payroll     | <ul> <li>Certified Transcripts of Payroll submitted to the Dept. of Labor for<br/>the construction of the project</li> <li>Required if project is subject to prevailing wage requirements         <ul> <li>Not needed for 1) Residential DG projects, 2) House of worship DG<br/>Projects 100 kW AC or less, 3) Waitlisted (as of December 14, 2021)<br/>non-residential Large DG projects</li> </ul> </li> </ul> |
| Narrative of Demographic<br>Commitments | <i>Optional – more information to be provided</i>                                                                                                    |
| Other Documents                         | <i>Optional.</i> Any additional documents. Use this slot if you need to provide                                                                                                    |

**Step 8**: Once you're done uploading, select the "*Save and Continue*" button to return to the main Application webpage.

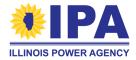

## **Final Application submission**

**Step 9**: At the bottom of the main Application webpage, select "Submit Part II Application".

Please ensure the following before submitting the application:

- All application sections are completed as required
- Required attestations are checked
- Required documents are uploaded

Submit Part II Application

If the Application is not complete, the portal will instruct you to fix the missing parts.

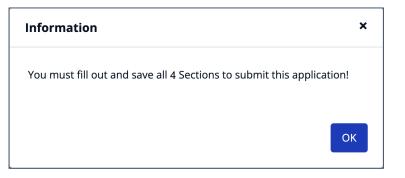

**ILLINOIS POWER AGENCY** 

Otherwise, the portal will display a submission confirmation message. Select "*OK*" to continue.

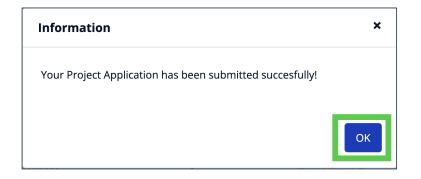

#### **Final Application submission**

**Step 10**: You'll be returned to the Project Applications > **View** task. The Part 2 status of your project will be updated to "Submitted".

| Project Ap       | plications                |               |               |   |                 |
|------------------|---------------------------|---------------|---------------|---|-----------------|
| New DG Project   | Application New CS Projec | t Application |               |   |                 |
| Vendor ID 1<br>= | Project Name 1            | Part 1 Status | Part 2 Status | ~ | Batch Status  t |
| 4                | Test Project A            | Submitted     | Submitted     | C | ICC Approved    |
| 4                | Test Project B            | Submitted     | Created       | C | Submitted       |

Congratulations – you've successfully submitted your Part II application!

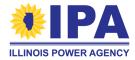

# **Frequently asked questions**

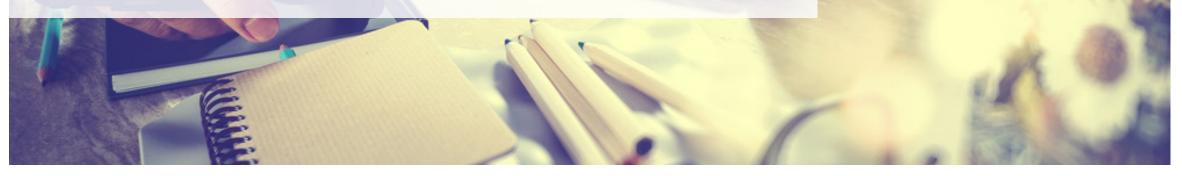

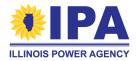

### **Frequently asked questions**

Placeholder for questions

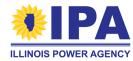

# **Questions?**

Contact Program Administration Support: admin@illinoisabp.com 877.783.1820

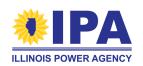

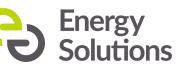